# **NEWTNews Contents**

The help file contains a list of all Help topics available for NEWTNews. You can use the scroll bar to see the entries that are not currently visible in the Help window.

For information on how to use Help, press F1 or choose Using Help from the Help menu.

#### **Overview**

#### **Menu Items**:

**File New Open Save** Save As Page Setup... Print... Print Setup... **Exit Connect/Disconnect Connect Disconnect Groups Groups Articles** Subscribe... **Unsubsribe Catchup** List All Check New Groups **Messages** View Post Reply Print... Save... Mark Read Mark Unread **Set Flag** Clear Flag **Newsgroups Settings** Preferences... Fonts...

Colors... Log... Display Info... **Toolbar Smart Buttons** 

Status Bar **Troubleshooting** 

**Help**

**Diagnose Connection Contents** About NewtNEWS...

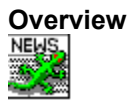

The NEWTNews application allows you to subscribe to newsgroups on the Usenet, read articles, post articles, post follow-up articles, and check for new article groups.

Usenet is a public forum for the exchange of ideas in the form of news articles that are broadcast to member sites. News articles that are posted on the Usenet are classified into newsgroups according to their subject matter. The number of newsgroups available to you will be set by your system administrator. However, the number of available groups is sometimes restricted to limit telephone traffic and disk space usage.

#### **Newsgroup Types**

Newsgroups are divided into the following seven main categories:

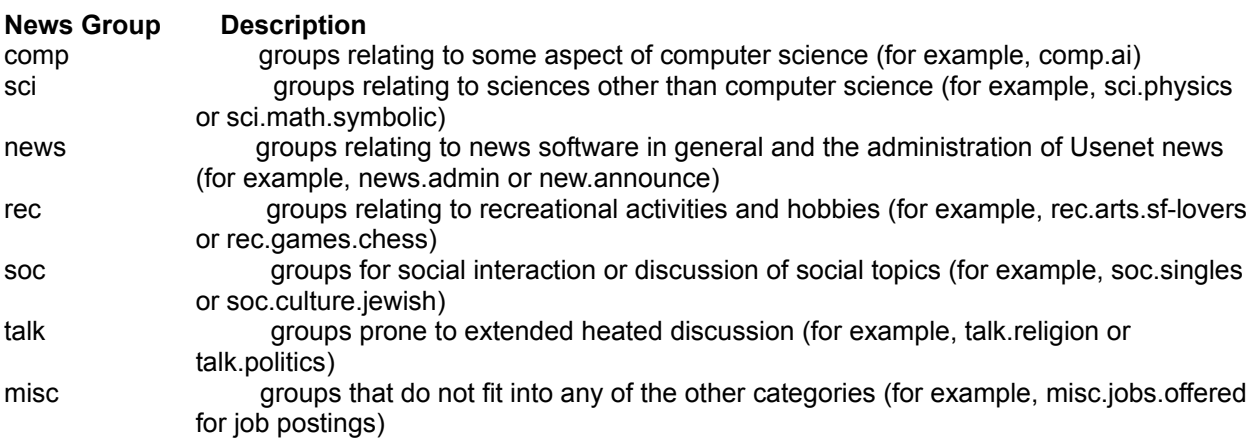

There are also local newsgroups whose names begin with a distribution prefix that restricts the distribution of the newsgroup to certain geographical areas or organizations. For example, a prefix **ca.** in the newsgroup **ca.wanted** indicates that it will only be distributed to sites in California.

In addition to the standard seven hierarchies, and local or regional groups, there are several alternative hierarchies. These are created by groups of people who agree to carry and distribute these groups, independently of the standard hierarchies. Some of the major hierarchies are:

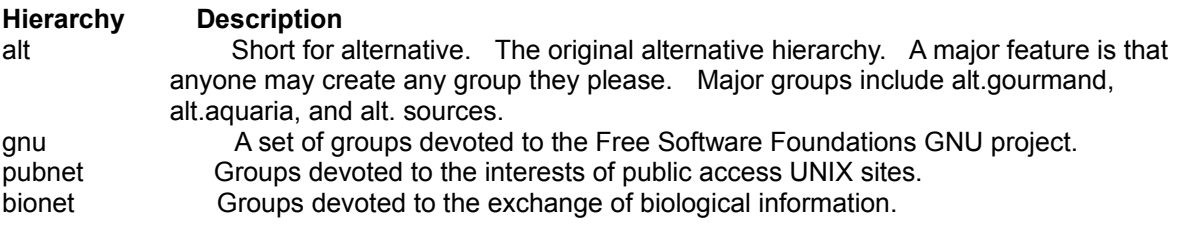

#### **New**

**New** creates a new configuration template. Your settings for a mail session can be saved to a configuration file which will be loaded when the Mail application is started. The default file is NEWTNEWS.CFG.

When you choose New, **NEWTNews** lets you start with a blank configuration template(file).

To select a new file:

- 1. Point to the **File** menu and click the mouse button.
- 2. Click the **New** command.

#### **Open...**

Open an existing configuration file. Your settings for a NEWTNews session can be saved to a configuration file which will be loaded when the NEWTNews application is started. The default file is NEWTNEWS.CFG.

When you choose Open, NEWTNews lets you load an existing configuration file.

To Open a configuration file:

- 1. Point to the **File** menu and click the mouse button.
- 2. Click the **Open** command.
- 3. Select the drive and directory by double clicking the selected item.
- 4. Enter or double click the filename of the configuration file.
- 5. Choose OK.

#### **Save**

To save your NEWTNews settings to a configuration file which will be loaded when the NEWTNews application is started. The default file is NEWTNEWS.CFG.

- 1. Point to the **File** menu and click the mouse button.
- 2. Click the **Save** command.

# **Save As...**

Save As enables you to select the file name, directory, and drive to be used for saving configuration parameters.

To select a new Filename:

- 1. Point to the **File** menu and click the mouse button.
- 2. Click the **Save As...** command.
- 3. Select the drive and directory by double clicking the selected item.
- 4. Enter the file name into the text box.
- 5. Choose OK.

# **Page Setup...**

Page Setup enables you to define left, right, top and bottom margins other than the default for your message page. You can specify the margins in inches, in centimeters or in points.

To select a new Page Setup:

- 1. Point to the **File** menu and click the mouse button.
- 2. Click the **Page Setup...** command.
- 3. Enter the left, right, top and bottom margins as desired.
- 4. Choose a margin unit if you want to change the default
- 5. Choose OK.

**Print ...**

Send your message to the printer. Verify (e.g. send a print from Notepad) that your printer is defined by Windows and connected before you attempt to print a message.

To print the information to your default printer:

- 1. Point to the **File** menu and click the mouse button.
- 2. Click the **Print ...**command.

# **Print Setup...**

**.**

**Print Setup...** allows you to modify the printer configuration.

To modify the printer setup:

- 1. Select the Print Setup... option from the File menu.
- 2. Select either the default printer or a specific printer.
- 3. Select Portrait or Landscape page orientation, paper size, and paper source.
- 4. Select the Options... button to set graphics mode, halftoning, and print quality.
- 5. Choose the OK button.

#### **Exit**

To exit the NEWTNews program:

- 1. Point to the **File** menu and click the mouse button.
- 2. Click the **Exit** command.

**Note:** The NEWTNews application remembers your window setting (size and position) as you exit (per user). The next time you log into NEWTNews, the window will appear in the same place and same size.

#### **Connect**

To access NEWTNews, do the following:

- 1. Choose the NEWTNews icon.
- 2. Choose the Connect menu to display the Connect dialog box.
- 3. Enter the name of the host to which you want to connect in the News Server Name: field and choose the OK button.

News servers have access restrictions. You need to get permission from the system administrator before using that system as a news server.

**Note:** The first time you log into NEWTNews, the server name you enter is stored in the .CFG file. It automatically connects at startup. If you disconnect and then connect while NEWTNews is running, it will ask you for the name of the server.

# **Disconnect**

To disconnect NEWTNews, do the following:

- 1. Choose the NEWTNews icon.
- 2. Choose the Disconnect button and click on the OK button.

This will disconnect you from the NEWTNews server.

## **Groups**

To view a list of subscribed groups or to close your current newsgroups and return to the list of subscribed newsgroups, press **Groups** from the Groups menu. Your display will change to the list of subscribed groups.

Listed next to each newsgroup are the number of unread articles and the total number of articles in each group.

#### **Articles**

A news article consists of a header and body. The header information includes: the network address of the sender, the newsgroups to which the article belongs, a subject, a Usenet message ID, the date it was sent by the author, the date it was received at your site, the name of the organization from which it was sent and the number of lines in the body of the text.

To view all articles in a selected group, do the following:

1. Select the group whose articles you want to list.

Listed next to each newsgroups are the number of unread articles and the total number of articles in this group.

2. Choose Articles from the Group menu.

The articles will be displayed in the order in which the server have received them. Both subject and sender name are displayed

**Note:** you can select only one group at a time for viewing its articles.

#### **Subscribe...**

To subscribe to a newsgroup, do the following:

- 1. Select the List All... option from the Groups menu, or choose the Subscribe toolbar button to display the Subscribe - All Groups dialog box.
- **Note:** Constructing the list of all available newsgroups may take several minutes.
- 2. Scroll through and select a newsgroup and then choose the Subscribe toolbar button, or double click on the group. You can select several groups at the same time.

You can also type in a partial name in the Group Name field to search for a match. This can really help if you know part of the name as many sites have more than 3000 newsgroups.

You can subscribe to one or more groups. The letter S appears to the left of subscribed selections.

3. When you are finished select the Exit option from the File menu to update your subscriptions. All subscribed groups now appear on the NEWTNews screen.

If you want to subscribe to additional groups at a later date, you can select the Check New Groups from the Groups menu. This option lists all new groups available for subscription since the last time you checked.

Also, and more commonly, the Subscribe toolbar button in the main window shows you the list of all groups again. NEWTNews automatically checks for new groups whenever you start News. You can change this setting in the Preferences menu.

# **Unsubscribe...**

To unsubscribe to or a delete your subscription to a newsgroup, do the following:

- 1. Select the newsgroups to which you want to unsubscribe.
- 2. Select the Unsubscribe option from the Groups menu. The selected newsgroups are deleted.

#### **Catch Up**

Catchup marks all messages in a particular newsgroup as read even if you have not read any of them.

To mark all your messages as read, do the following:

1. select the subscribed newsgroup, then select the Catch Up option under the Groups menu. This automatically marks all your messages in this newsgroup as read, and brings you back to your Groups menu.

All read articles disappear when you exit the current newsgroup. To keep read articles from disappearing from the newsgroup upon exit, you can do any of the following:

Before closing the article, select the Mark Unread option from the Messages menu. This marks the article as unread so it will appear the next time you open the newsgroup.

Before closing the article, select the Set Flag option from the Messages menu. The article is marked as read but also has the letter"F" next to it indicating that the flag is set and that the read message will not disappear from the newsgroup. Note that the Set Flag option will not mark an article as "read" if it has not already been read.

# **List All**

To list all available newsgroups for subscription, do the following:

- 1. Select the **List All...** option from the Groups menu, or choose the Subscribe... button to display the All Newsgroups dialog box.
- **Note:** Constructing the list of all available newsgroups may take several minutes.

# **Check New Groups**

Check New Groups lists all new groups available for subscription since the last time you checked.

To list all available new groups, do the following:

1. Select the **Check New Groups** option from the Groups menu.

#### **View**

View allows you to view an article or a number of articles that you have selected. To view a selected article:

- 1. Select the article you want to view.
- 2. Select the View option from the Messages menu, or double-click on the seleted article.

# **Post**

To post an article on the Usenet and send an article through email, do the following:

- 1. Select the Post option from the Messages menu to display the New Article dialog box.
- 2. Enter your address (if necessary), subject matter, and the message.

 Choose the Groups... button to display the Newgroups dialog box, and select the desired newsgroups.

 Choose the Names... button to display the Names dialog box and select the addresses of persons to whom you want to send your article.

3. Choose the Send button from the Message menu to post the article.

# **Reply**

To post a reply to an article you have just read, do the following:

- 1. Open the article you want to reply to and choose the Followup button. Another screen appears containing the same article.
- 2. Enter your address, the newsgroups you want to send your reply to, and your reply message. Choose the Send button.

## **Print...**

Print sends your article to your default printer. Verify (for example, print from Notepad) that your printer is defined by Windows and connected before you attempt to print a message.

To print an article, do the following:

- 1. Select or view the article, then choose the **Print Message** button to display the Print dialog box.
- 2. Choose the OK button to print the article.

# **Save...**

Save desired messages for future reference.

To save a message do the following

- 1. Select or view the article, then choose the **Save** button to display the Save As dialog box.
- 2. Enter the Filename, File Type, Directory, and Drive and choose the OK button.

## **Mark Read**

Marks the selected articles as read, whether you have read them or not.

To mark your articles as read, do the following:

1. Select or view the article, then choose the **Mark read** button.

Note that the title of the article you read now has the letter "R" to the left of it indicating the article has been marked as read.

To mark *all* messages in a particular newsgroup as read even if you have not read any of them use **Catchup** 

## **Mark Unread**

Marks selected articles as read.

All read articles disappear when you exit the current newsgroup. To keep read articles from disappearing from the newsgroups upon exit, you can do one of the following:

- 1. Before closing the article, select the **Mark Unread** option from the Messages menu. This marks the article as unread so it will appear the next time you open the newsgroup.
- 2. Select the Set Flag option from the Message menu.
- 3. From the Setting menu, select the Preferences... option and the Show Previously Read Messages option.

#### **Set Flag**

Set Flag marks one or more messages so they will not disappear from your newsgroups when you hide the read messages.

All read articles disappear when you exit the current newsgroup. To keep read articles from disappearing from the newsgroups upon exit, you can do one of the following:

- 1. Before closing the article, select the **Set Flag** option from the Messages menu. The article is marked as read but also has the letter"F" next to it indicating that the flag is set and that the read message will not disappear from the newsgroup. Note that the Set Flag option will not have that the Set Flag option will not mark an article as "read" if it has not already been read.
- 2. Before closing the article, select the Mark Unread option from the Messages menu.
- 3. From the Settings menu, select the Preferences... option and then the Select the Show Previously Read Messages option to display all articles in a newsgroup, including those previously read. Note that if you are already in a newsgroup and you change this option, it will not change the display. The next time you look at a newsgroup, it will take effect.

# **Clear Flag**

To remove a flag, select the **Clear Flag** option from the Messages menu.

**Note:** Flagged messages will not be available permanently. Ask your system administrator to find out how long news is kept on the server.

# **Newsgroups**

To select the newsgroups to which you are posting a message, do the following:

- 1. Enter the name of the newsgroup or groups, or select the newsgroup or groups to which you want to post the message.
- 2. Choose the OK button.

**Note:** Only the newsgroups to which you have already subscribed appear Newgroups list.

## **Set Preferences...**

You can set preferences to control which articles you want to read and how they should be displayed.

Select the **Preferences...** option to set the following preferences:

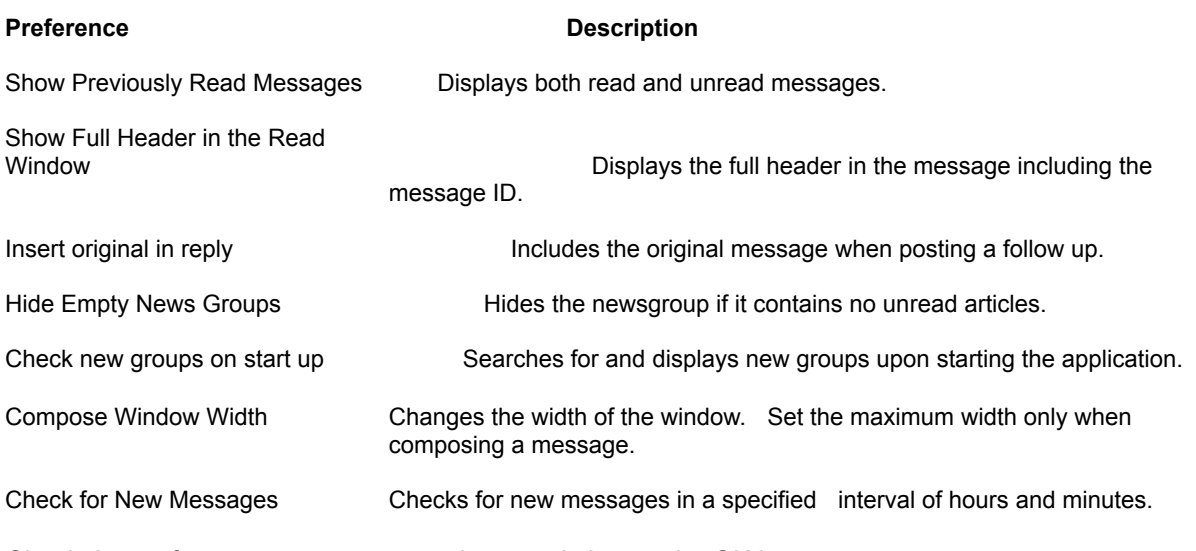

Check the preferences you want to activate and choose the OK button.

# **Fonts...**

Set the font type, style ( including bold and italic ), size and width of the text of a message.

To select a font:

- 1. From the menu item **Settings**, select **Fonts...**
- 2. Select the font, font type and font size you want to use.
- 3. Choose **Apply** to activate your selections.

#### **Colors...**

Set both foreground and background colors for your Main, Read. Compose and Subscribe displays. A palette of 16 colors is available. An area that shows the resulted combination is also displayed.

The Items field displays the options: Main Window, Read Window, Compose Window, and Subscribe Window. .

Each of the above fields has also a built-in default. To set the default colors color for a particular display, select it from the Items list. and click Default. Clicking the **All Defaults** sets all fields to the factory-set default colors.

To select colors:

- 1. From the menu item **Settings**, select **Colors...**
- 2. Select the window you want to change from the **items** list.
- 3. Select the desired background and foreground colors and choose on the OK button.

#### **Log...**

The **Log...** option allows you to diagnose client and host transmission problems. You can use the Log for debugginhg purposes by saving data that is transferred between the terminal emulation program and the NEWTNews host into a file.

To Log data, do the following:

- 1. Select the **Log...** option from the Settings menu.
- 2. Choose the Start button to start logging, or the Stop button to stop logging.
- 3. Choose the Save button to save the contents of the log window to the \*.log file.
- 4. Choose the Print button to print the contents of the log window.
- 5. Choose the Copy button to copy the contents of the log window onto the clipboard.
- 6. Choose the Clear button to clear the log window.
- 7. Choose the Close button to close the Log... option dialog box.

# **Display Info...**

**Display Info...** allows you to select what information you want displayed regarding newgroup articles. Selections include: .

From Subject Article number Date sent Number of Lines

To select your desired display information:

- 1. Select the desired checkbox indicating your preferences.
- 2. Choose the OK button.

## **Toolbar...**

Toolbar allows you to display or hide the application's toolbar. The toolbar gives you quick mouse access to several NEWTNews tools.

## **Smart Buttons**

Smart Buttons allows you to display toolbar icons and with their description.

#### **Status Bar**

Status Bar allows you to display or hide the application's status bar. The status bar is displayed at the bottom of the window where it shows messages and provides statistics about the current application.

# **Diagnose Connection**

Use the **Diagnose Connection** option to start Ping and verify that the server is available.

# **Contents**

Using Help

# **To choose a Help topic:**

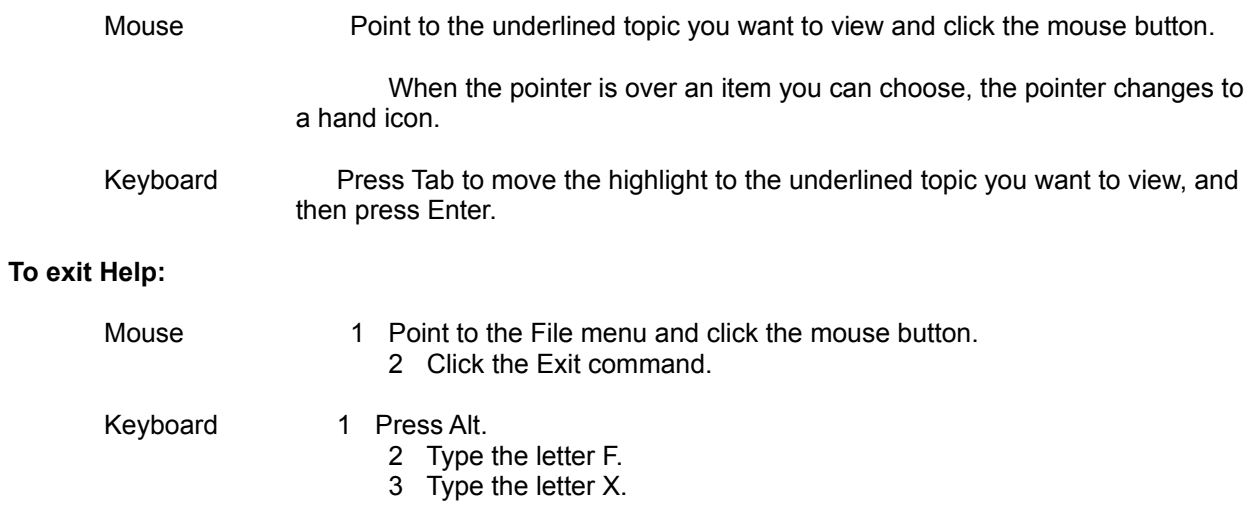

#### **About NewtNews...**

Additional information is available through the following publications:

Horton, M.R.; Adams, Standard for interchange of USENET messages. RFC1036, 1987 December.

Kantor, B.; Lapsley, Network News Transfer Protocol. RFC 977, 1986 February;

#### **Troubleshooting**

If you experience difficulties using the NEWTNews application, refer to the following items:

- o Verify that the installation and setup verification steps have been successfully completed.
- o Make sure you the host name to which you are trying to connect is correctly entered. and that the system administrator assigned you access permissions.
- o If NEWTNews reports a failure to connect, use the Ping application to verify our connection to the remote you want to access.

o Verify that the NEWTNews settings are correct and the timer settings for retrieval of new messages from the host are set appropriately.